## **User Guide for FASS Students only: Submission of Module/Course Mappings**

1. You will receive an email notification to inform you that the module/course mapping worksheet for the Partner University and term that you will be going for your exchange is created for you to submit your module/course mapping requests.

2. Login to the NUS Education Records System (myEduRec) [\(https://myedurec.nus.edu.sg/\)](https://myedurec.nus.edu.sg/) using your NUSNET ID and Password.

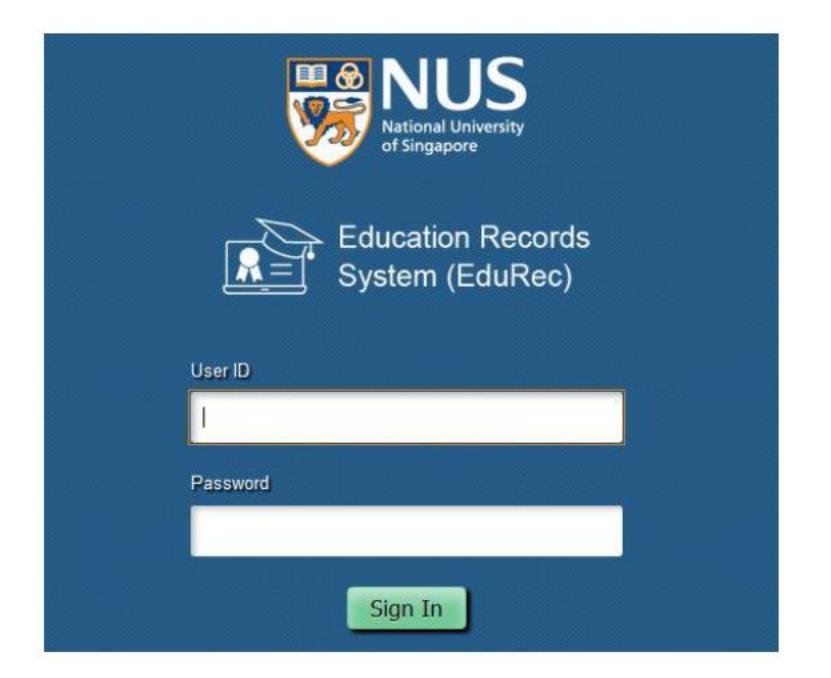

3. Navigate to My Homepage > Academics > Global Education.

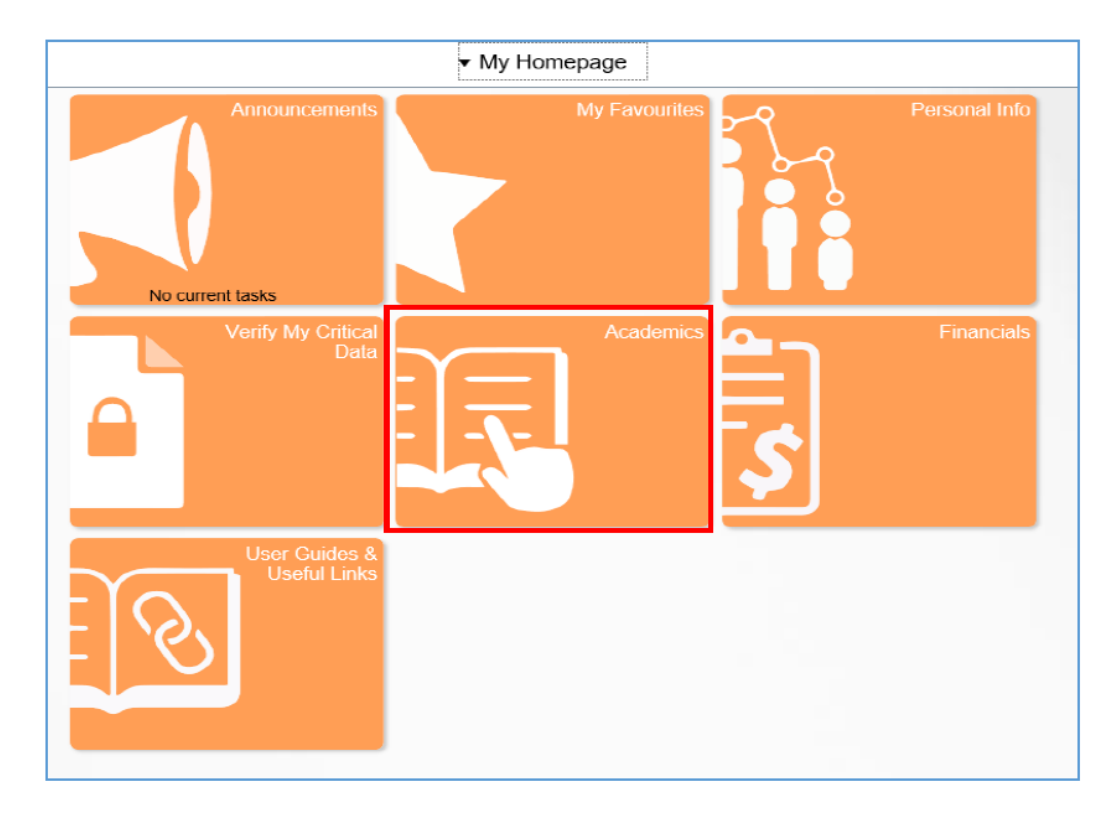

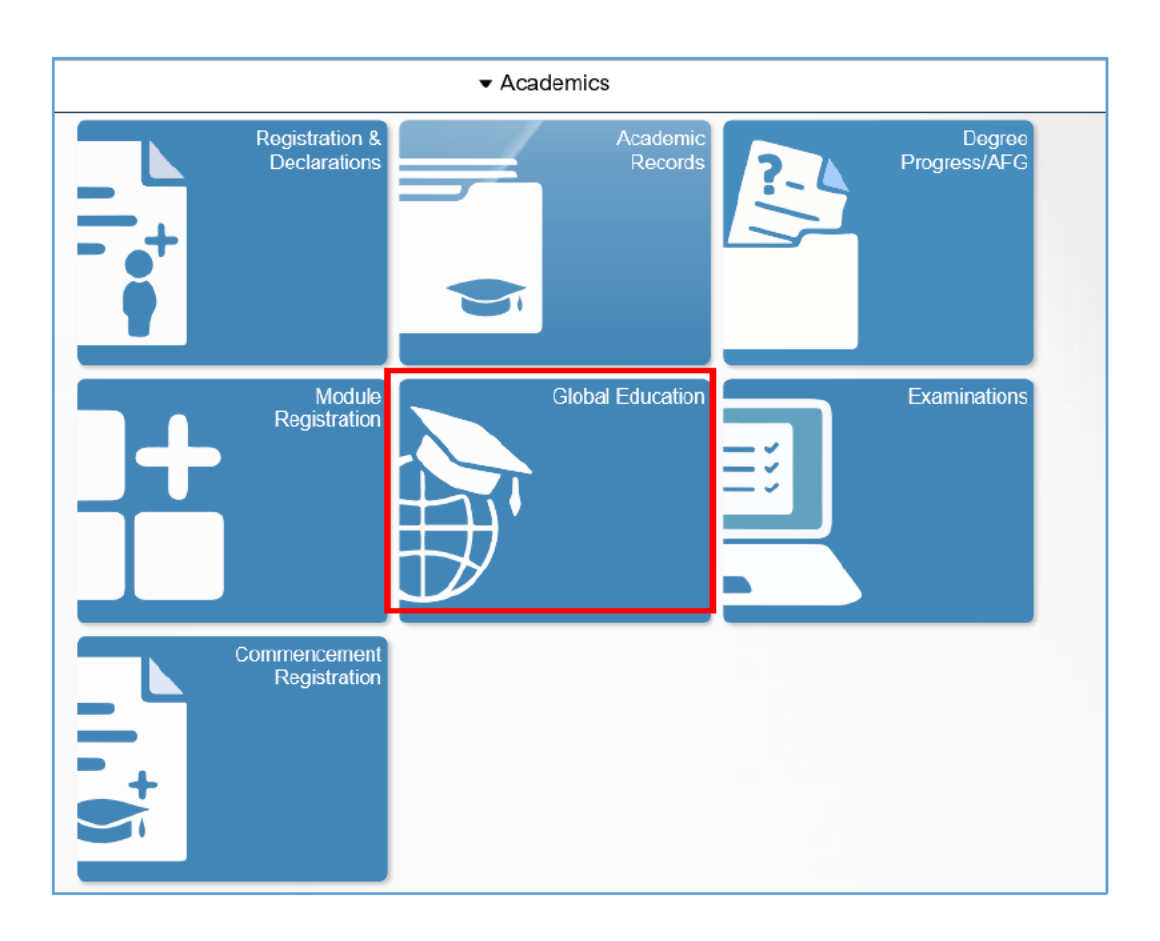

4. If you wish to search for suitable module/course mappings for reference, select 'Search Module/Course Mappings' on the left-hand menu. Most FASS departments do not list their previously approved module/courses as request is reviewed on a case-by-case basis. Refer to [FAQ28](https://fass.nus.edu.sg/important-faqs/) for more information for specific disciplines.

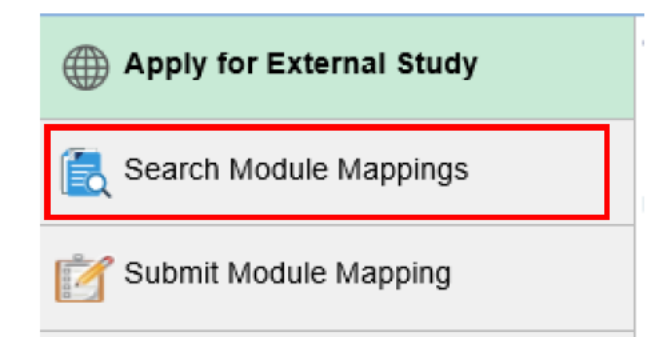

5. Select the Faculty and Partner University you would like to see the module/course mappings for. Mappings with a check in the 'Pre-approved' box will not be routed for approval. These will be auto-approved once you submit the mappings. Make sure it is typed exactly if not it will not be auto-approved. Mappings without a check in the 'Pre-approved' box will be routed for approval.

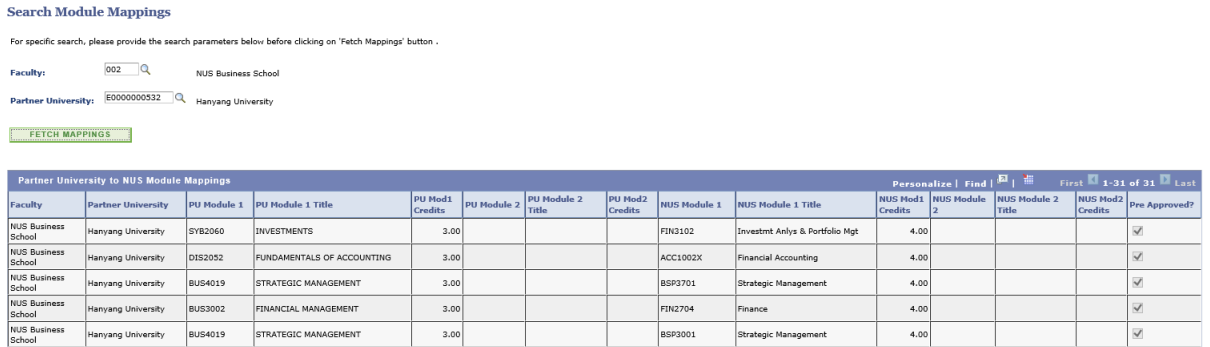

6. To submit module/course mapping requests, select 'Submit Module/Course Mapping'.

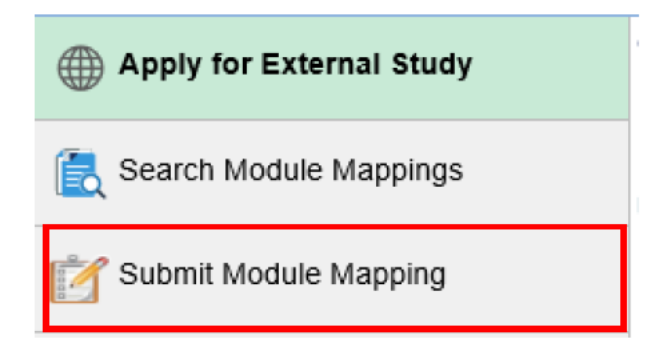

7. If there is more than one external study program, you will need to select the required program and term.

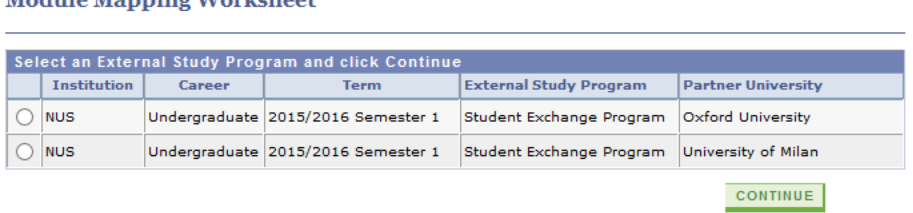

8. Select the 'Module Details' tab to proceed with the module/course mappings

Module Monster Wouldeboot

Student Details Module Details Module Mapping Summary Credit Transfer Request

9. If you would like to submit a One to One mapping (i.e. one Partner University module is mapped to one NUS module), select the mapping type 'One to One'.

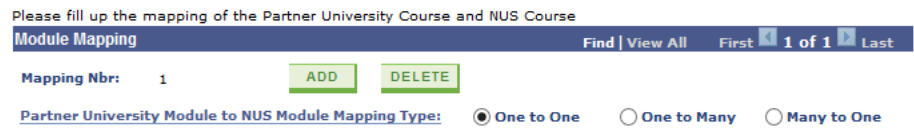

10. Enter the information of the Partner University module (field denoted with \* is compulsory). If there is no module code, please enter 'ZXX' under 'Subject' and running numbers for 'Course Nbr', if there is more than one Partner University module without module/course code (see example in the picture below).

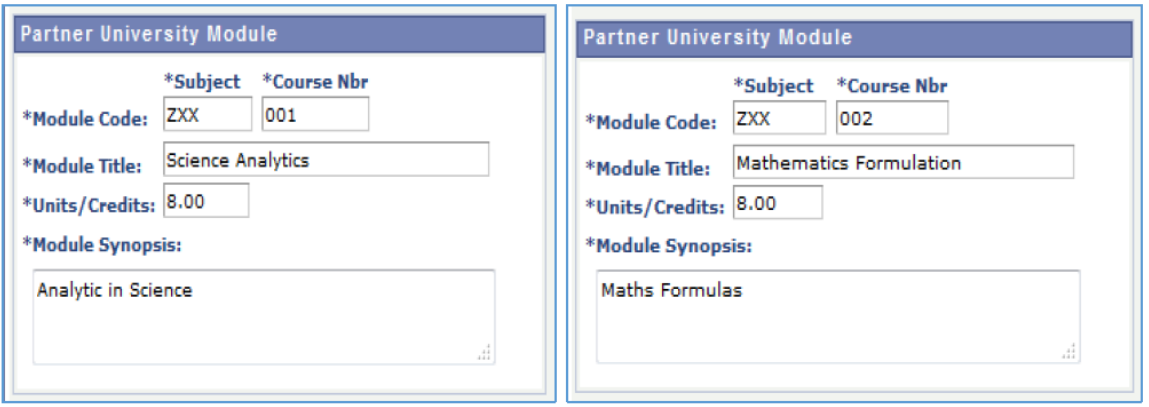

11. Enter the corresponding NUS Module to map to under 'Module/Course Subject Area' and 'Module Catalog Nbr'

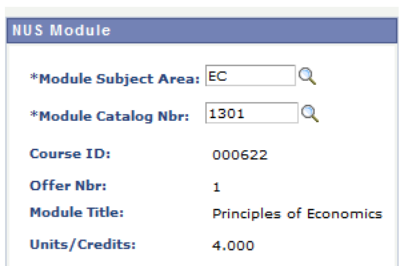

12. Enter the other information of the Partner University module under the section 'Partner

University – Additional Information'.

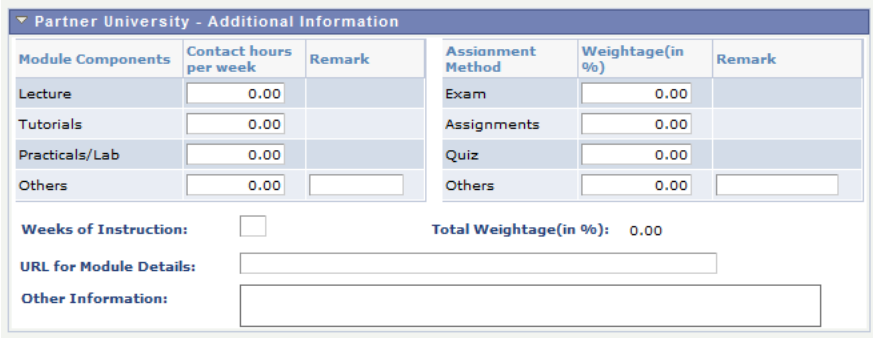

13. After entering all the information, click 'Save' at the bottom of the page to save the entries. You can click the 'Save' button at any time of entering any information.

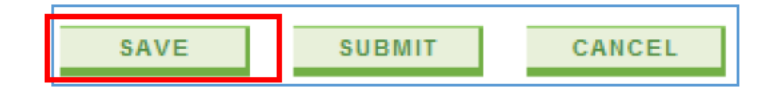

14. To add another module/course mapping, click the 'Add' button at **'Mapping Nbr'** on the top of the page. Note that the Mapping Number will increase when you add a new mapping.

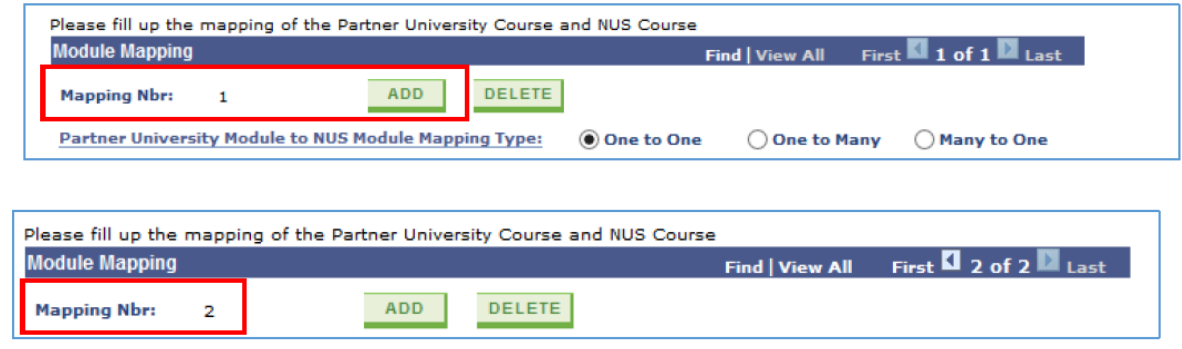

15.Follow steps 9 to 11 to enter the Partner University module/course information and corresponding NUS module/course to map to.

16.After all entries have been saved, click 'Submit' at the bottom of the page to submit the module/course mappings for assessment by the Faculty/Department administrators.

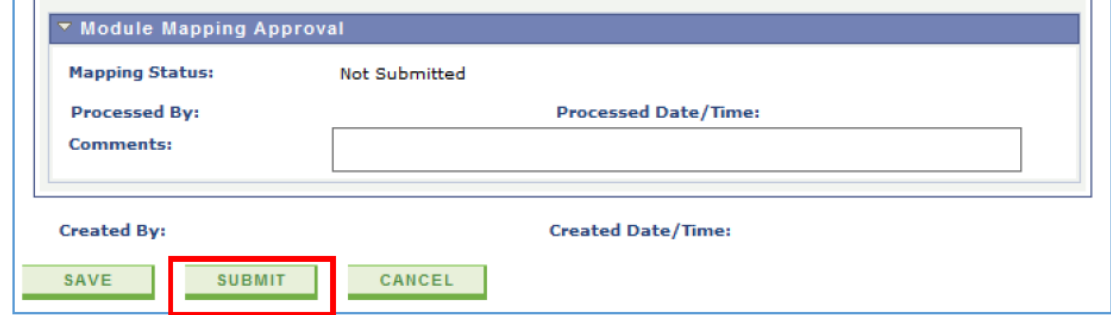

17.After submission, the mapping status for each mapping will show 'Pending Approval'.

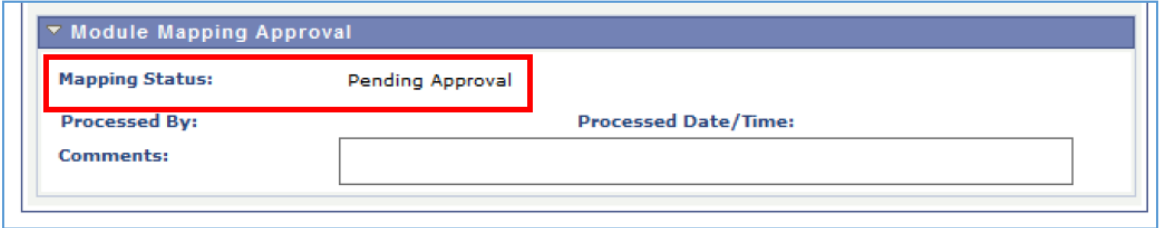

18. You can also refer to the summary of the module/course mappings request submitted under **Module/Course Mapping Summary** tab.

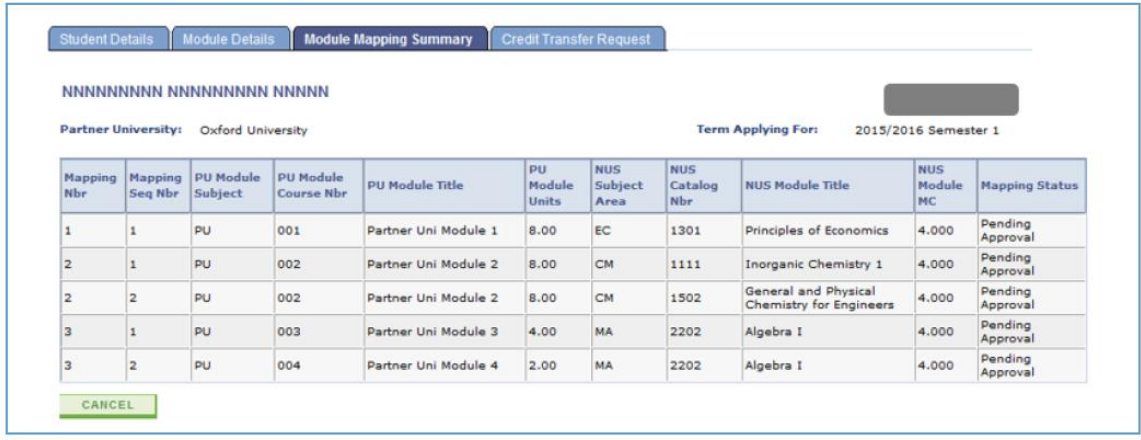

19.When the administrator is assessing your mapping applications, you may receive an email notification requesting for more information on one of the mappings submitted. You can log in to the system, proceed to the mapping and provide the additional information under the section **'Partner University – Additional Information'**:

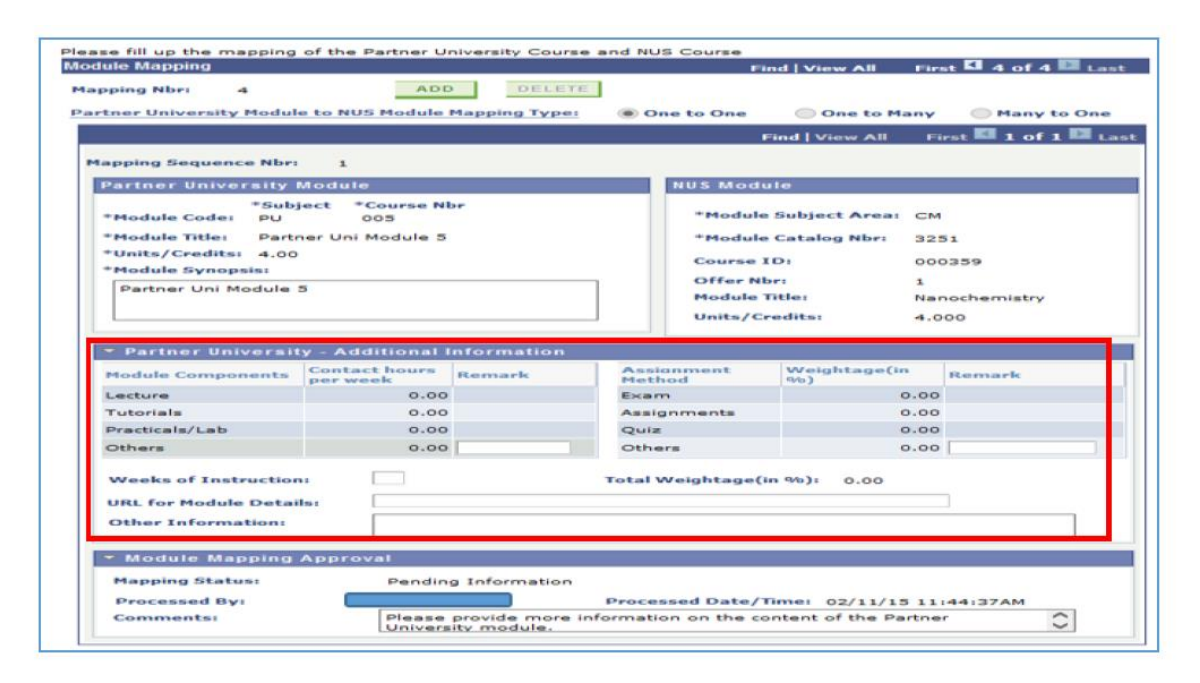

20. If you receive an email notification requesting for additional information on one of the mappings submitted, you can make the necessary changes required for the remapping (for example, change the NUS module/course or change the Partner University module/course and its information).

![](_page_6_Picture_16.jpeg)

21. You will receive an email notification for any module/course mapping that has been approved. The mapping status will be updated to 'Approved'.

![](_page_6_Picture_17.jpeg)

22. You will also receive an email notification for any module/course mapping that has been rejected. The mapping status will be updated to 'Rejected'.

![](_page_6_Picture_18.jpeg)

## **Points to take note:**

1. The Units per module/course is based on the Unit Ratio, please ignore the Units allocated in the system. Depending on your study plan, there might be adjustments to the Units in your approvals. The most accurate breakdown of the Units will be given during your actual at credit transfer.

2.If you are unable to identify the discipline of the module/course, please write to studyabroadfass@nus.edu.sg with the syllabus, we will access the module/course and advise.

3.FASS dummy codes can be identified by the **"7"** in the second digit of each module/course code e.g. **JS2731.** All FASS disciplines have dummy codes for all levels and units. The first digit of the code refers to the Level, the third digit refers to the Units and the fourth digit refers to the running sequence.